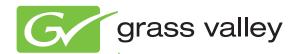

# Kayak HD DIGITAL PRODUCTION SWITCHER

Release Notes

Software Version 7.0.2

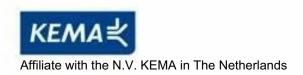

## CERTIFICATE

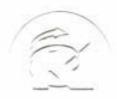

Certificate Number: 510040.001 The Quality System of:

Thomson Inc, and it's wordwide Grass Valley division affiliates DBA **GRASS VALLEY** 

Headquarters

400 Providence Mine Rd Nevada City, CA 95959

**United States** 

Kapittelweg 10 4827 HG Breda The Nederlands

Rue du Clos Courtel CS 31719 35517 Cesson-Sevigné Cedex

40 Rue de Bray 2 Rue des Landelles 35510 Cesson Sevigné

**France** 

Carl-Benz-Strasse 6-8 67105 Schifferstadt

15655 SW Greystone Ct. Beaverton, OR 97006

**United States** 

7140 Baymeadows Way Ste 101

Jacksonville, FL 32256

**United States** 

1 rue de l'Hautil Z.I. des Boutries BP 150 78702 Conflans-Sainte **Honorine Cedex** 

France

Spinnereistrasse 5 CH-5300 Turgi **Switzerland** 

10 Presidential Way

Suite 300

Woburn, MA 01801 **United States** 

2300 So. Decker Lake Blvd. Salt Lake City, UT 84119

**United States** 

**Technopole Brest-Iroise** Site de la Pointe du Diable

CS 73808

29238 Brest Cedex 3

France

**Brunnenweg 9** D-64331 Weiterstadt

Germany

Including its implementation, meets the requirements of the standard:

ISO 9001:2008

Scope:

The design, manufacture and support of video and audio hardware and software products and related systems.

This Certificate is valid until: This Certificate is valid as of: June 14, 2012 June 14, 2009

Certified for the first time:

June 14, 2000

HEMME COO) IF H. Pierre Sallé President

**KEMA-Registered Quality** 

The method of operation for quality certification is defined in the KEMA General Terms And Conditions For Quality And Environmental Management Systems Certifications. Integral publication of this certificate is allowed.

Experience you can trust.

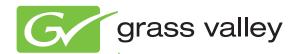

# Kayak HD DIGITAL PRODUCTION SWITCHER

Release Notes

Software Version 7.0.2

### **Contacting Grass Valley**

| International<br>Support Centers                                           | France<br>24 x 7                                                                        | +800 8080 2020 or +33 1 48 25 20 20                                                                                                    | United States/Canada<br>24 x 7 | +1 800 547 8949 or +1 530 478 4148             |  |
|----------------------------------------------------------------------------|-----------------------------------------------------------------------------------------|----------------------------------------------------------------------------------------------------|--------------------------------|------------------------------------------------|--|
| Local Support<br>Centers<br>(available<br>during normal<br>business hours) | Asia                                                                                    | Hong Kong, Taiwan, Korea, Macau: +852 2531 3058 Indian Subcontinent: +91 22 24933476<br>Southeast Asia/Malaysia: +603 7805 3884 Southeast Asia/Singapore: +65 6379 1313<br>China: +861 0660 159 450 Japan: +81 3 5484 6868                                                                                                    |                                |                                                |  |
|                                                                            | Australia and New Zealand: +61 1300 721 495                                             |                                                                                                    |                                | <b>Central/South America:</b> +55 11 5509 3443 |  |
|                                                                            | Middle East: +971 4 299 64 40 Near East and Africa: +800 8080 2020 or +33 1 48 25 20 20 |                                                                                                    |                                |                                                |  |
|                                                                            | Europe                                                                                  | Belarus, Russia, Tadzikistan, Ukraine, Uzbekistan: +7 095 2580924 225 Switzerland: +41 1 487 80 02 S. Europe/Italy-Roma: +39 06 87 20 35 28 -Milan: +39 02 48 41 46 58 S. Europe/Spain: +34 91 512 03 50 Benelux/Belgium: +32 (0) 2 334 90 30 Benelux/Netherlands: +31 (0) 35 62 38 42 1 N. Europe: +45 45 96 88 70 Germany, Austria, Eastern Europe: +49 6150 104 444 UK, Ireland, Israel: +44 118 923 0499 |                                |                                                |  |

Copyright © Thomson, Inc. All rights reserved. This product may be covered by one or more U.S. and foreign patents.

#### **Grass Valley Web Site**

The <u>www.grassvalley.com</u> web site offers the following:

**Online User Documentation** — Current versions of product catalogs, brochures, data sheets, ordering guides, planning guides, manuals, and release notes in .pdf format can be downloaded.

**FAQ Database** — Solutions to problems and troubleshooting efforts can be found by searching our Frequently Asked Questions (FAQ) database.

**Software Downloads** — Download software updates, drivers, and patches.

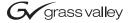

#### **END-OF-LIFE PRODUCT RECYCLING NOTICE**

Grass Valley's innovation and excellence in product design also extends to the programs we've established to manage the recycling of our products. Grass Valley has developed a comprehensive end-of-life product take back program for recycle or disposal of end-of-life products. Our program meets the requirements of the European Union's WEEE Directive, the United States Environmental Protection Agency, and U.S. state and local agencies.

Grass Valley's end-of-life product take back program assures proper disposal by use of Best Available Technology. This program accepts any Grass Valley branded equipment. Upon request, a Certificate of Recycling or a Certificate of Destruction, depending on the ultimate disposition of the product, can be sent to the requester.

Grass Valley will be responsible for all costs associated with recycling and disposal, including freight. However, you are responsible for the removal of the equipment from your facility and packing the equipment to make it ready for pickup.

For further information on the Grass Valley product take back system please contact Grass Valley at + 800 80 80 20 20 or +33 1 48 25 20 20 from most other countries. In the U.S. and Canada please call 800-547-8949 or 530-478-4148, and ask to be connected to the EH&S Department. Additional information concerning the program can be found at: www.thomsongrassvalley.com/environment

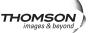

## **Contents**

| Section 1 — Kayak HD Release Notes           | 1 |
|----------------------------------------------|---|
| Introduction                                 | 1 |
| New Features                                 | 1 |
| Compatibility                                | 2 |
| Available Documentation on V7.0.2 Release CD | 2 |
| Software Installation                        | 3 |
| Installing the Sidepanel Software            | 3 |
| Installing Panel and Mainframe Software      |   |

# Kayak HD Release Notes

#### Introduction

This document includes notes for software installation, licenses, new features changes and enhancements, and other information specific to the release of Kayenne XL control panel, Kayenne XL menu panel and the Kayak HD video frame that have changed since Kayak/Kayenne XL software release V702.

#### **New Features**

- Switcher control of external VTRs over AMP/LAN
- CenterCut functionality added for MatchDef and SetDef
- Kayenne XL Control Panel firmware update
- Kayenne XL Control Panel workplace configuration added
- Kayenne XL Control Panel Video Source Colors added
- Creating and editing of Custom Help Pages
- Kayenne XL GUI renewal of eDPM/iDPM menu layout
- Animated Ram Recorder Thumbnails

Note

On the Kayenne XL control panels crossbar module the buses SHIFT mode can be configured now to be 'coupled'. This configuration setting can be modified with the Sidepanel GUI #60000 'ShiftLevel Coupled Mode'. If the 'ShiftLevel Coupled Mode' is activated, two spare buttons of the Crossbar Module becomes the '2nd' and '3rd' SHIFT function. In case of activation of this feature, the new keycaps can be ordered by GV Customer Service.

#### **Compatibility**

The Software is compatible for connected device types

- Kayenne XL control panel
- Kayenne XL menu panel
- Kayak control panel
- Kayak HD mainframes

if the software has been installed from the same Release CD.

To run the Kayenne XL control panel on a Kayak HD mainframe, the Software License 'Kayenne XL Frame' must be installed at the Kayak HD mainframe.

With V700 the Kayenne XL menu panel DS1220.xxx (1280x768Pix) replaces the former KayakHD Sidepanel version DS0203.xxx (640X480 Pix).

The software version 7.0.2 does not support the following hardware

- Kayak DD-1 and Kayak DD-2 Production Switcher
- Kayak HDX Control Panels (former DD35/XtenDD Control Panels)

## Available Documentation on V7.0.2 Release CD

The V7.0.2 Release CD contains the following documentation:

- ReleaseNote.pdf (this document)
- Release Note Addendum.pdf
- Kayenne\_XL\_ISM\_V702.pdf (Installation and Service Manual)
- Kayenne\_XL\_User\_Manual\_V702.pdf (User Manual)

V694 Documentation for Kayak HD

- Kayak\_User\_Manual\_V693.pdf (User Manual)
- KayakHDV694IPM845103.pdf, KayakHDV694ISM844806.pdf (Installation and Service Manual)

#### **Software Installation**

### **Installing the Sidepanel Software**

- Insert the Kayak HD Software CD into your computer's CD-ROM drive. Or download the software from www.thomsongrassvalley.com. Copy the software to a USB device (flash memory or hard disk).
- Connect the USB device at the right side of the Menu Panel.
- Kayak HD Software uses an autorun application to help installing the software. Navigate to the following directory:

\ds0206\Autorun\Autorun.exe

• Select 'Installation of graphical user interface' at the Kayak HD / Kayak Installation wizard:

Figure 1. Side Panel Installation (Example)

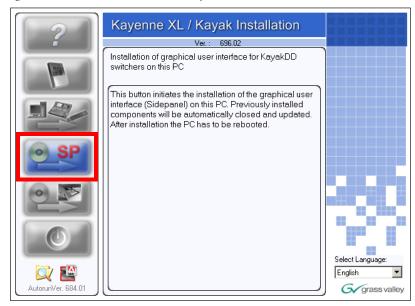

• Click on **Install Kayenne XL Sidepanel** to launch the installation.

Kayenne XL / Kayak Installation

Ver.: 696.02

Installation of graphical user interface for KayakDD switchers on this PC

- Install Kayenne XL Sidepanel

Figure 2. Keyenne Side Panel Installation

 The Sidepanel Software Installation Welcome screen displays. Click Next.

G/grass valley

Figure 3. Confirm

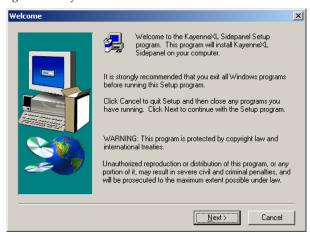

- Choose the type of installation you wish to perform:
  - **Demo:** Demo version, no connection to a panel or a frame.
  - **GUI PC**: Connection only to a frame, not to a panel.
  - MultiPanel: Connection to frame and panel.
  - **SinglePanel:** Connection to a specified panel during installation.

Figure 4. Installation type

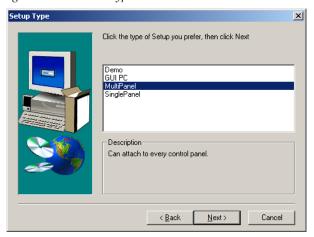

 Select the network which is used for the switcher network and click Next:

Figure 5. Select component

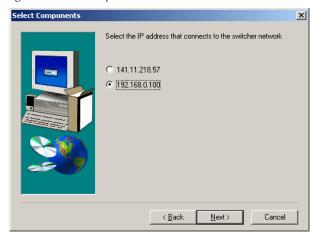

 Click to select or deselect the checkbox for Desktop Picture, Full Screen Mode, Autostart Sidepanel on boot and Autostart TFTP Server on boot.

Figure 6. Select options

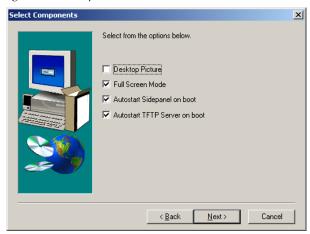

• Click to select the checkbox for **Yes**, **I want to restart my computer now** and click **Finish**.

Figure 7. Confirm restart

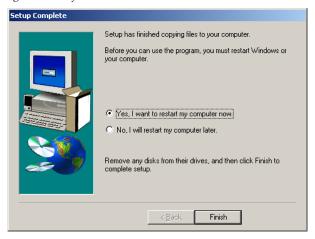

To complete the computer connection to the panel and frame after the computer has rebooted.

- Launch the Sidepanel software application.
- Click to select the box for **E-Box** at the top of the screen. A blue line displays in the bottom of the box to indicate that it has been selected.
- Click to select the box for **Panel** at the top of the screen.
- Click to select the name and IP address for the frame and the panel from the scrolling list at the bottom of the screen.
- Click the **Connect** button to connect the frame to the panel and to the computer Sidepanel software for this session.
- Click Attach to make the connection from the frame to the panel and to the computer Sidepanel software persistent so that it will remain after the computer reboots.

### **Installing Panel and Mainframe Software**

• From the **CD Installer Welcome screen** click on the **Install new software** button (third from the top on the left as shown in Figure below):

Figure 8. Software installation

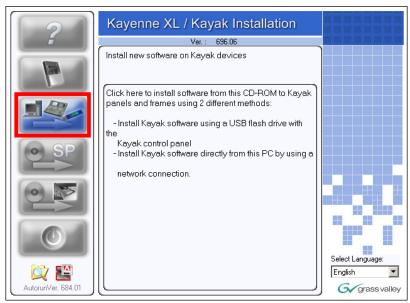

• The Install new software selection screen is displayed. Click on **Network Devices** button on the right to install software over the network.

Figure 9. Network Devices

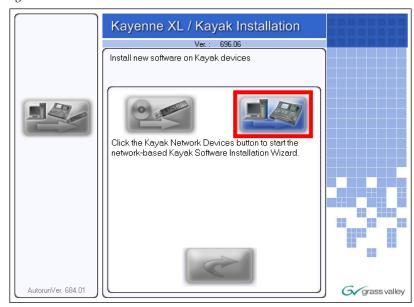

- In the **Device Selection** screen every Kayak HD and Kayak devices connected to your computer's network are displayed here in the window.
   Click on a name in the list to select a device for installation.
- Click on Next.

Figure 10. Next

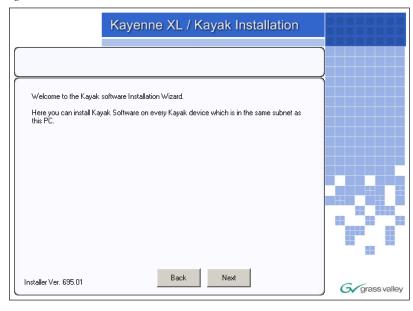

• Once you have selected the frame or the panel, click on **Software Update** below the device list to start the software installation.

Figure 11. Software Update

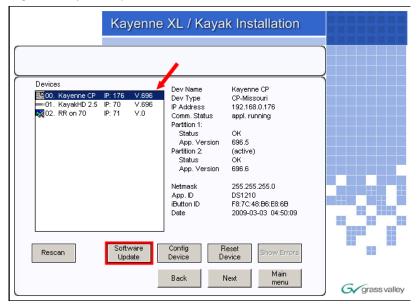

 Select **Start Install** to start the software installation on the selected device.

Figure 12. Start Installation

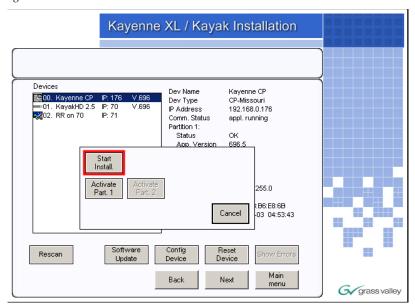

- Confirm with **Yes**. The installation progress will be shown at the top of the screen.
- Confirm the reboot with **Yes** to complete the software installation.

Figure 13. Confirm

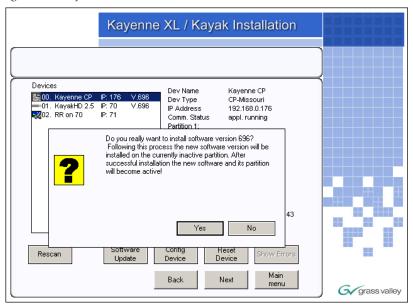

Figure 14. Progress bar Software update

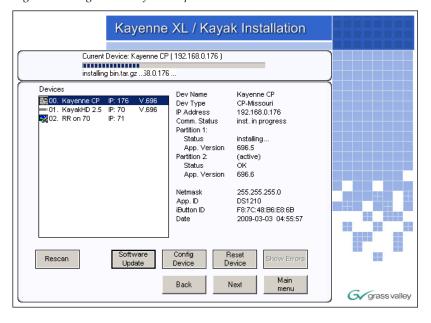

Figure 15. Reset device

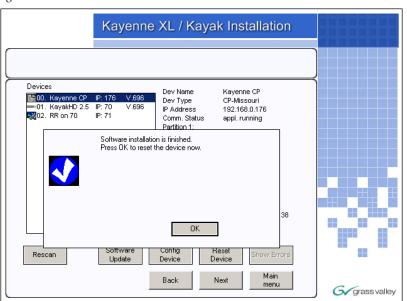